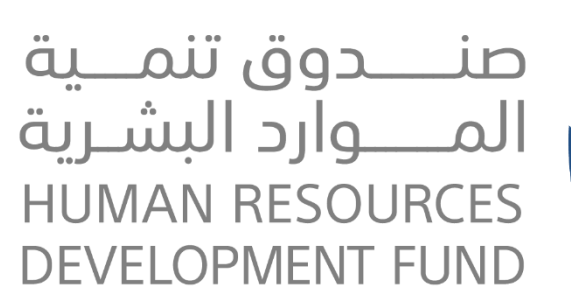

**دليل المستخدم إلنشاء وإدارة الفرص التدريبية خاص بالمنشآت**

**اإلصدار: 1.1**

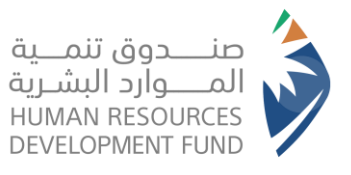

دليل استخدام برنامج التدريب على رأس العمل<br>المنشآت

# جدول المحتويات

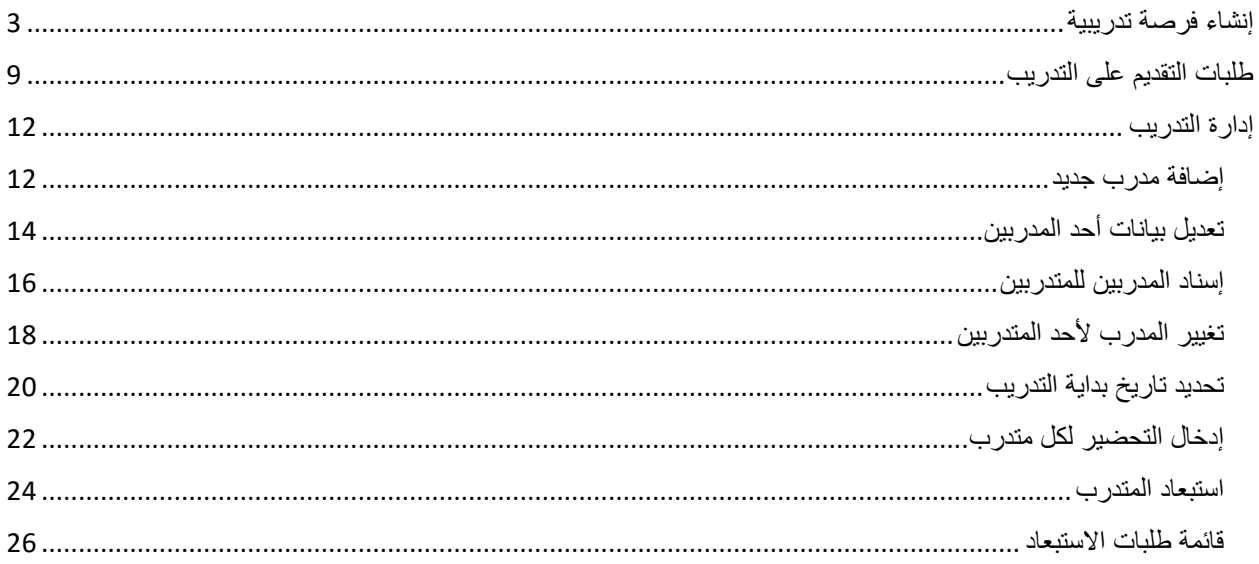

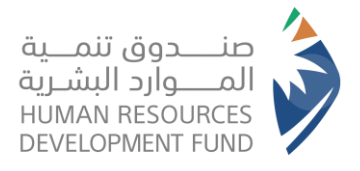

**دليل استخدام برنامج التدريب على رأس العمل** المنشآت

## <span id="page-2-0"></span>إنشاء فرصة تدريبية

**)تتيح هذه الخاصية لمفوض المنشأة إنشاء الفرص التدريبية لمنتجات برنامج التدريب على رأس العمل(**

- .1 يقوم مفوض المنشأة بفتح نظام طاقات للمنشآت
- .2 يقوم مفوض المنشأة بتسجيل الدخول على النظام حسب نوع المنشأة
- .3 من قائمة برامجنا يختار مفوض المنشأة برنامج "التدريب على رأس العمل" ويختار "اإلعالنات التدريبية"

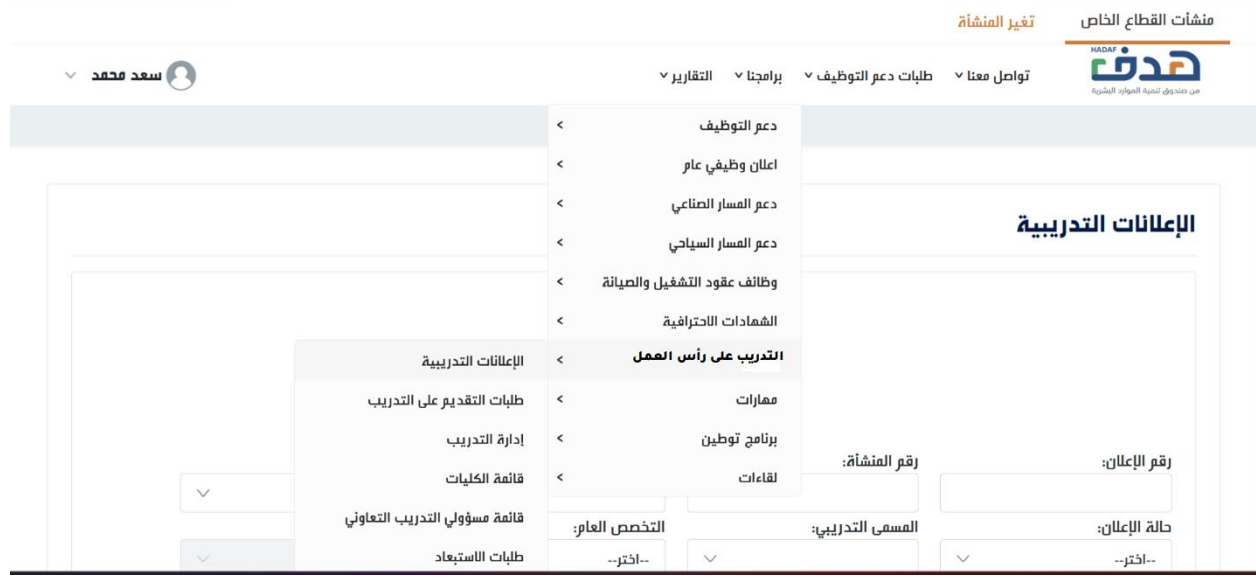

.4 يعرض النظام قائمة الفرص التدريبية للمنشأة مع إمكانية إضافة إعالن تدريبي جديد

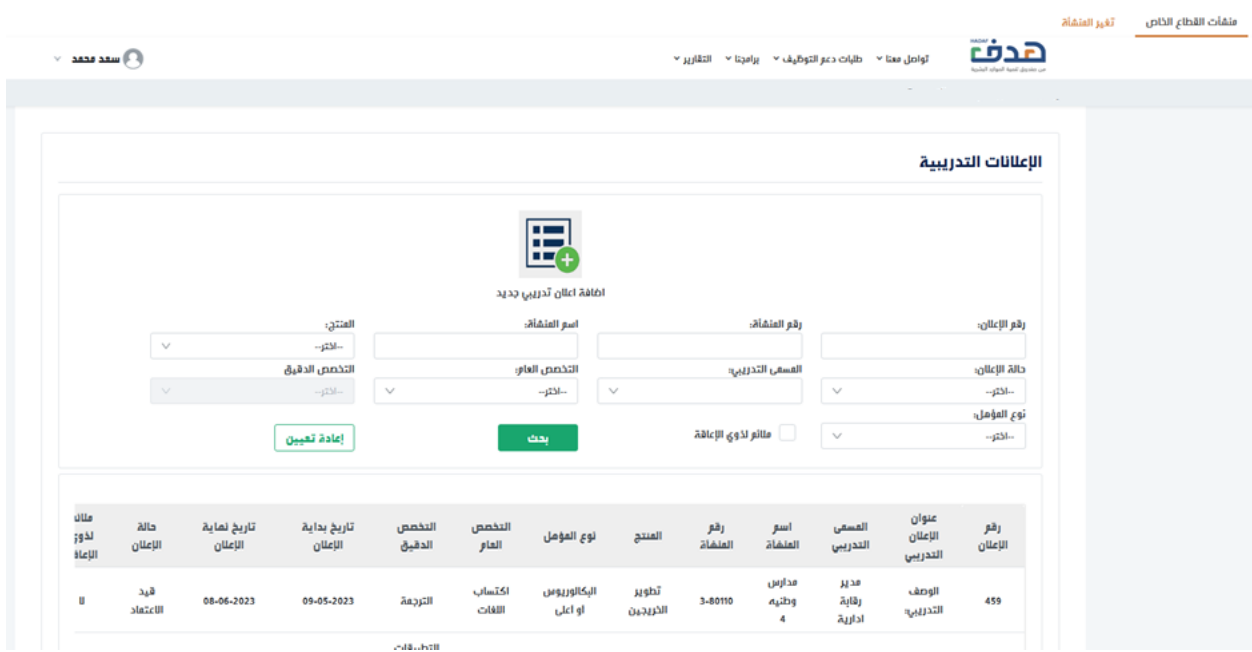

- .5 يختار مفوض المنشأة إنشاء إعالن تدريبي جديد
- .6 يعرض النظام نموذج إنشاء إعالن تدريبي جديد )بيانات المنشأة، معلومات عامة، المؤهالت، موقع وظروف التدريب، المزايا التدريبية، آلية التقديم(

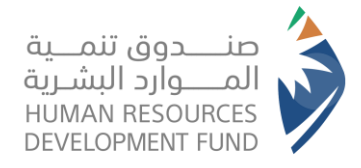

**دليل استخدام برنامج التدريب على رأس العمل** المنشآت

- .7 يقوم مفوض المنشأة بإدخال المعلومات العامة عن اإلعالن التدريبي
- a. اختيار المنتج (تطوير الخريجين، التدريب التعاوني، التلمذة المهنية، التجربة المهنية)
	- b. إضافة عنوان اإلعالن التدريبي
- c. اختيار المؤهل العلمي (حيث يختلف المؤهل العلمي حسب المنتج الذي تم اختياره كالتالي:)
	- i. منتج تطوير الخريجين متاح لخريجين الدبلوم والبكالوريوس فقط
	- ii. منتج التلمذة المهنية متاح لخريجين الدبلوم والبكالوريوس والثانوي
		- iii. منتج التدريب التعاوني متاح لطالب الدبلوم والبكالوريوس
	- iv. منتج التجربة المهنية متاح لطالب الدبلوم والبكالوريوس والثانوي
		- d. اختيار المسمى التدريبي
			- e. اختيار سنوات الخبرة
		- f. اختيار عدد الشواغر التدريبية
			- g. اختيار الجنس
			- h. اختيار مدة التدريب
				- i. الوصف التدريبي
					- j. المهام التدريبية
		- .8 يقوم مفوض المنشأة بإدخال المؤهالت الخاصة باإلعالن كالتالي:
			- a. التخصص العام
			- b. التخصص الدقيق
				- c. المهارات
					- d. اللغات
			- .9 يقوم مفوض المنشأة بإدخال موقع وظروف التدريب
				- a. نوع التدريب
				- b. فترة التدريب
					- c. الموقع
				- .10 يقوم مفوض المنشأة بإدخال المزايا التدريبية
			- a. يعرض النظام المكافئة الشهرية حسب المنتج
		- b. يتيح النظام لمفوض المنشأة إدخال المكافئة المقدمة من المنشأة )اختياري(
			- c. يتيح النظام لمفوض المنشأة إدخال أي مزايا تدريبية أخرى )اختياري(
				- .11 يقوم مفوض المنشأة باستعراض شاشة آلية التقديم
			- a. يظهر النظام بيانات المفوض مع إمكانية إخفاء البيانات عن المتدربين
- b. يتيح النظام للمفوض إدخال تاريخ بداية اإلعالن فيقوم النظام بتحديد تاريخ نهاية اإلعالن بعد شهر من تاريخ بداية اإلعالن
	- 12. يقوم مفوض المنشأة بالموافقة على الشروط والأحكام وإرسال الإعلان
	- .13 يرسل اإلعالن إلى إدارة البرنامج لالعتماد وتكون حالته "قيد االعتماد"

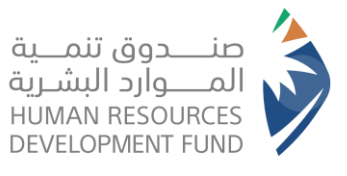

**دليل استخدام برنامج التدريب على رأس العمل** المنشآت

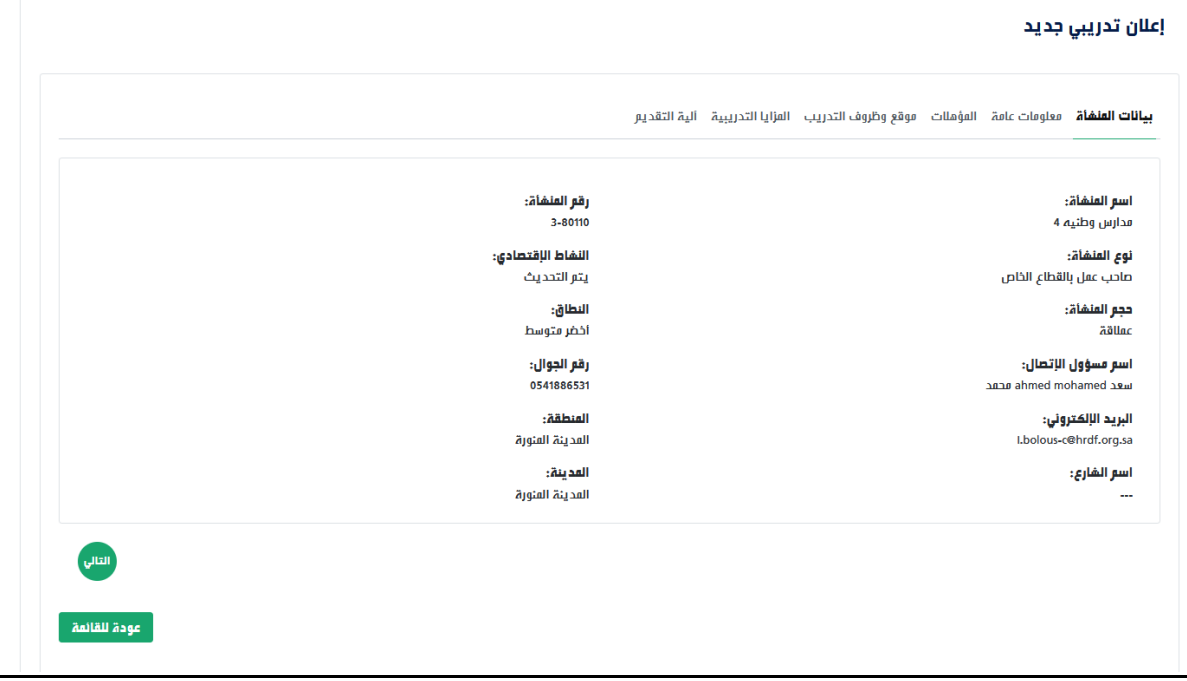

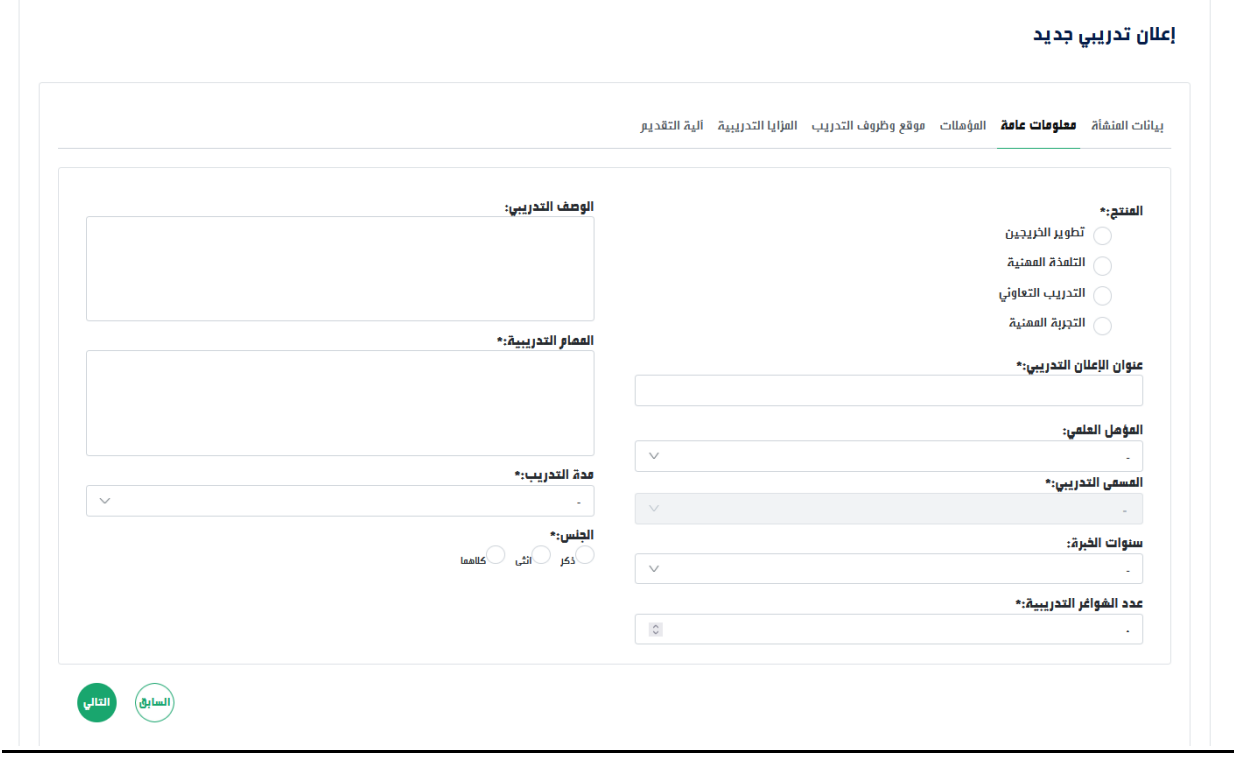

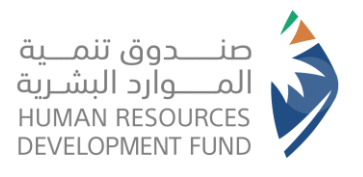

**دليل استخدام برنامج التدريب على رأس العمل** المنشآت

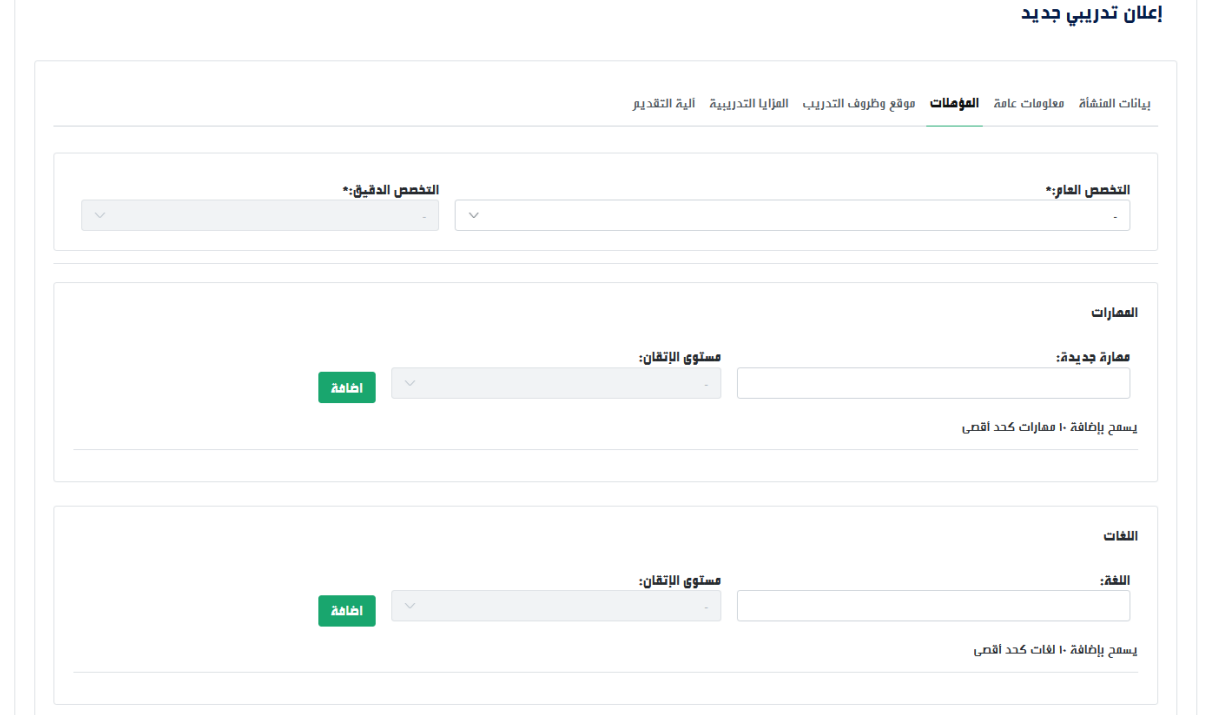

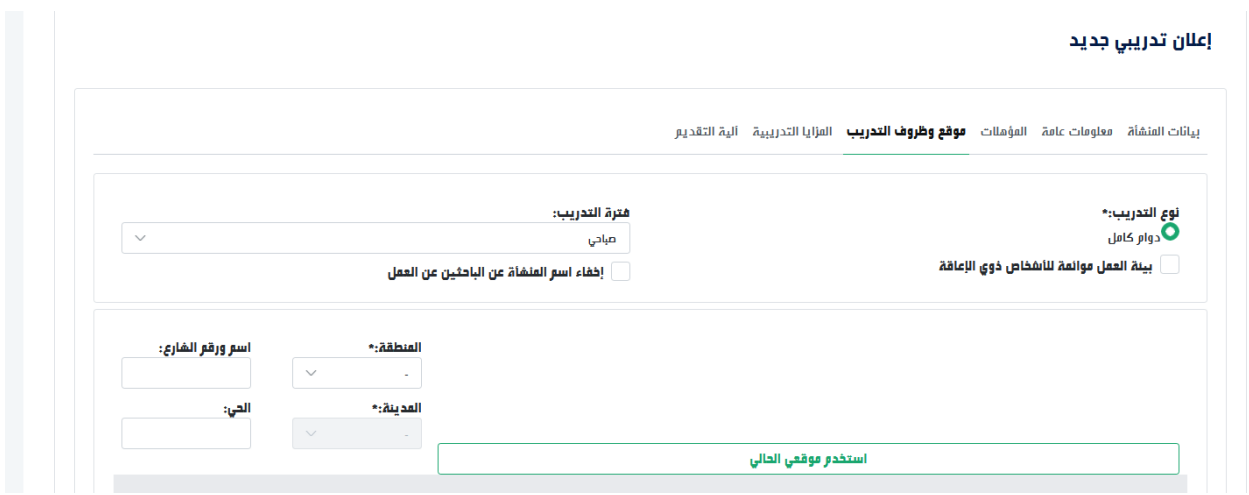

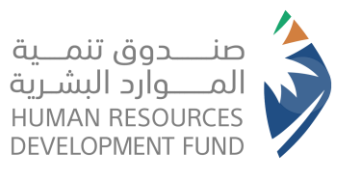

**دليل استخدام برنامج التدريب على رأس العمل** المنشآت

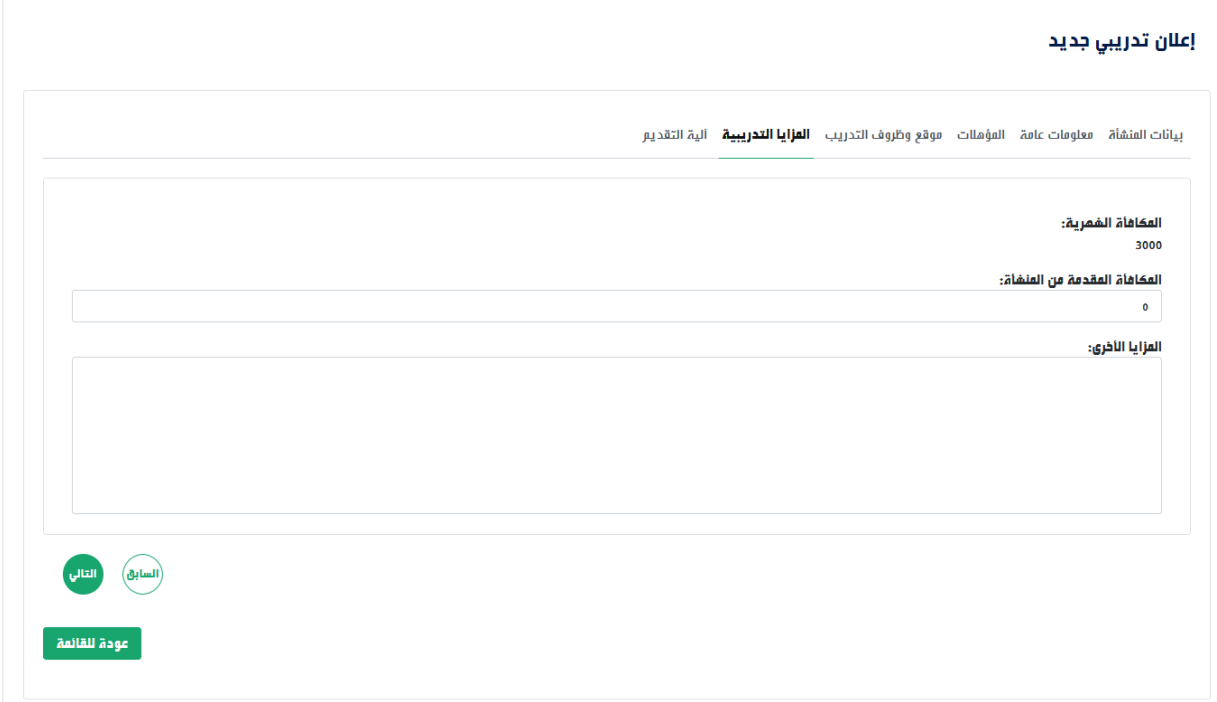

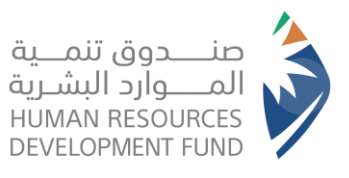

**دليل استخدام برنامج التدريب على رأس العمل** المنشآت

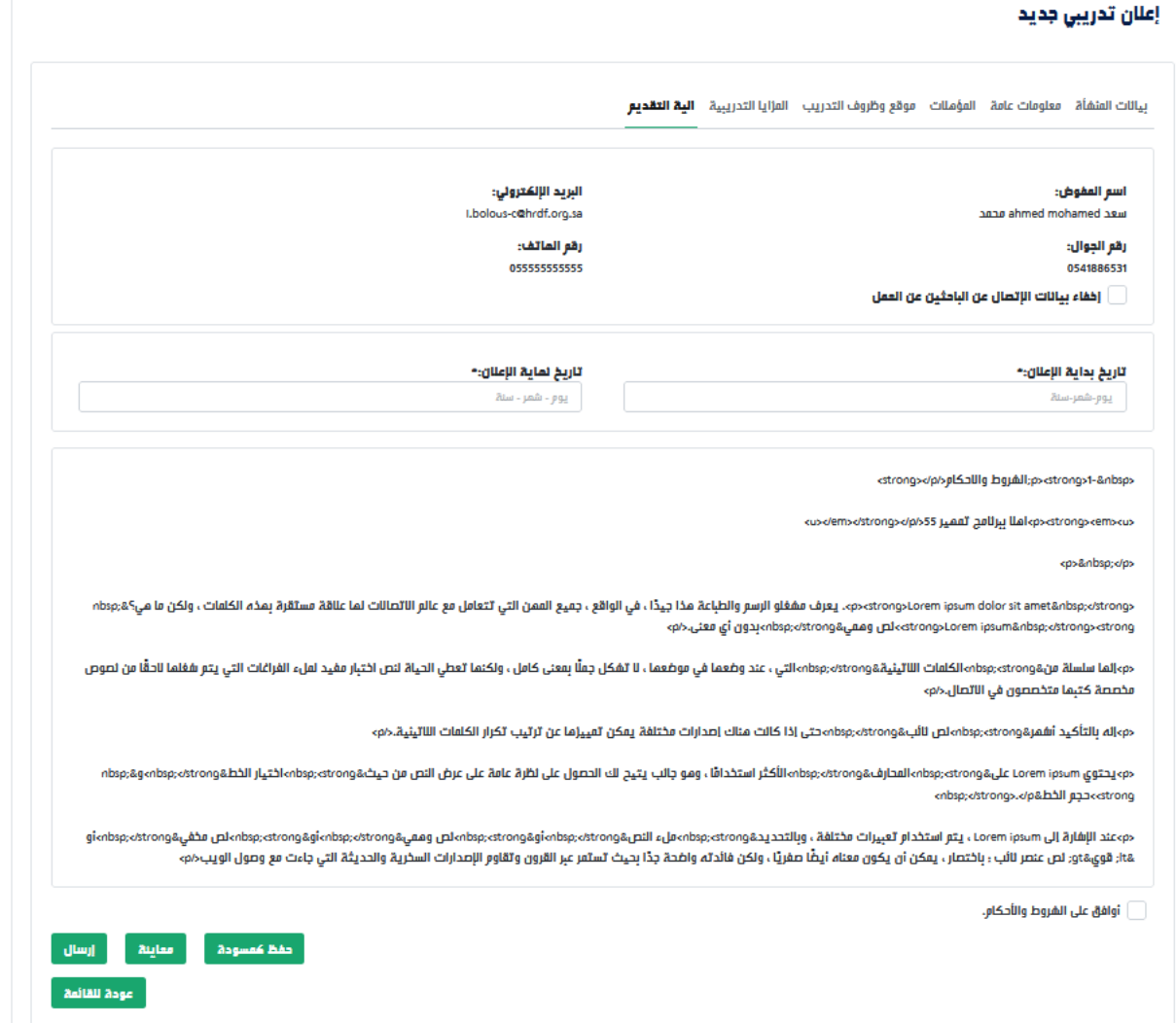

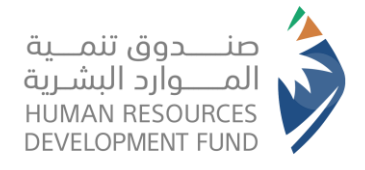

## <span id="page-8-0"></span>طلبات التقديم على التدريب

**)تتيح هذه الخاصية لمفوض المنشأة استعراض قائمة طلبات التدريب المرسلة من قبل األفراد ومراجعتها وإرسال طلب مقابلة شخصية أو إرسال عرض تدريبي للمتدربين(**

- .1 يقوم مفوض المنشأة بتسجيل الدخول على النظام
- .2 من قائمة برامجنا يختار مفوض المنشأة "التدريب على رأس العمل" ومن ثم اختيار "طلبات التقديم على التدريب"

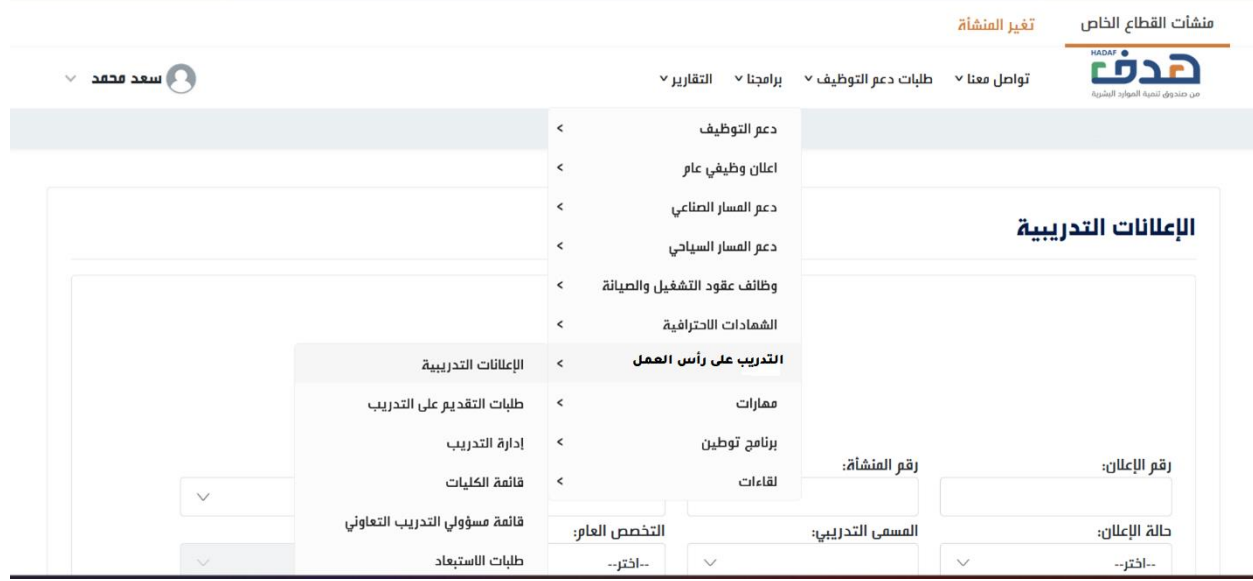

.3 يعرض النظام قائمة طلبات التدريب

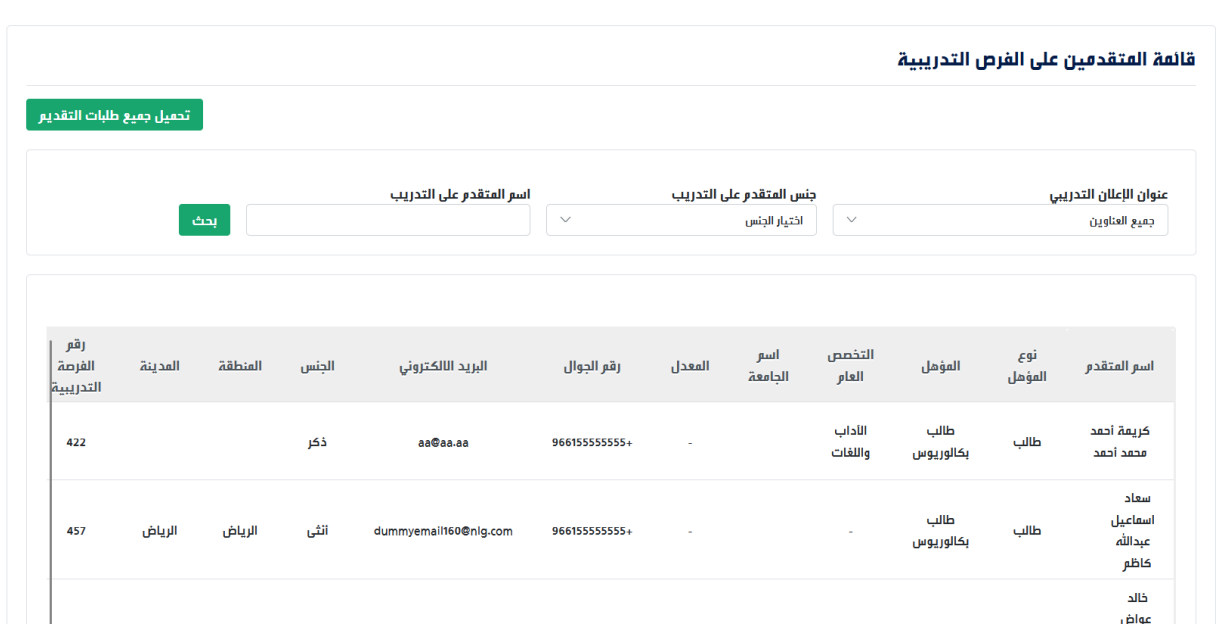

.4 يختار مفوض المنشأة أحد طلبات التدريب الستعراض تفاصيلها

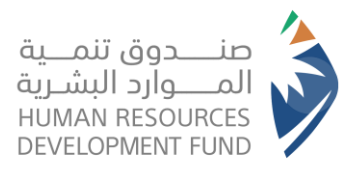

**دليل استخدام برنامج التدريب على رأس العمل** المنشآت

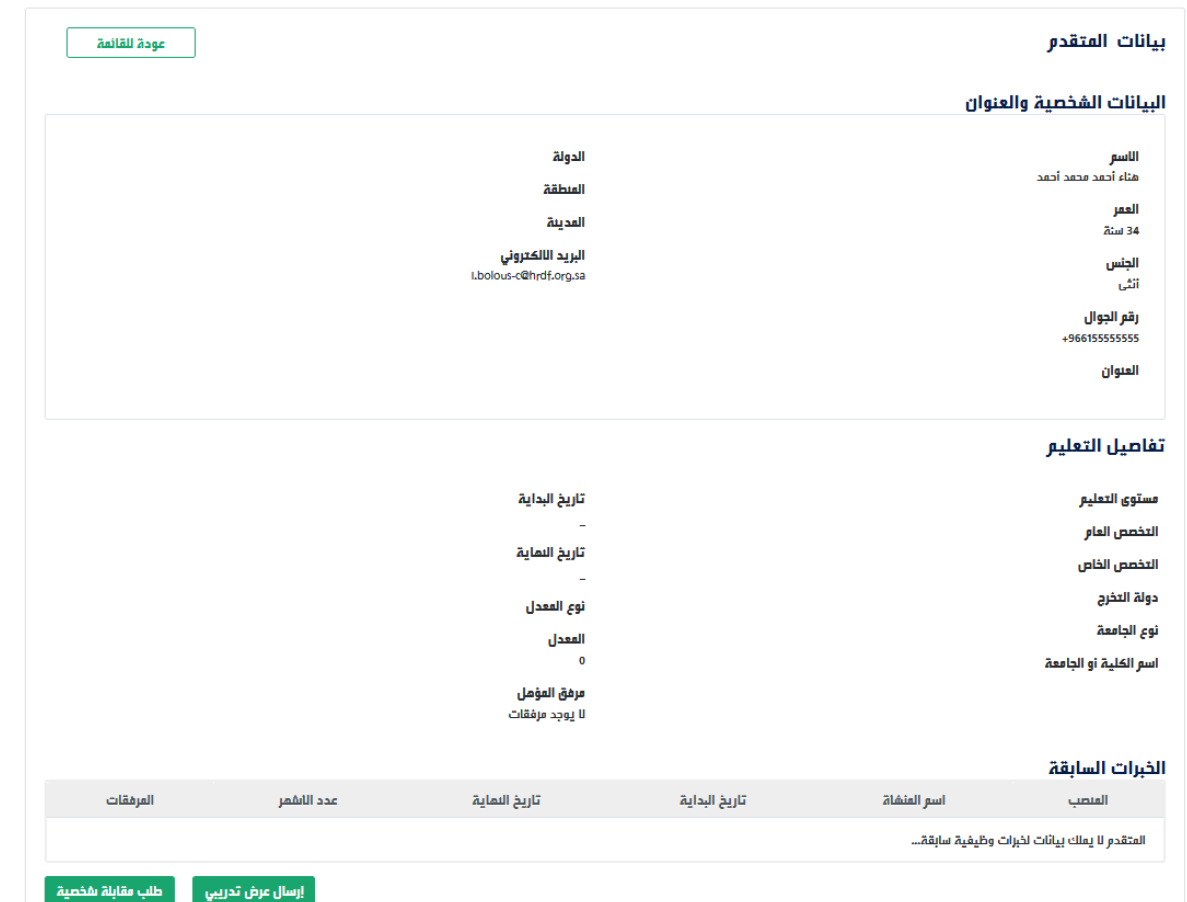

.5 يتيح النظام لمفوض المنشأة إرسال طلب مقابلة شخصية للمتدرب أو إرسال عرض تدريبي مباشرة للمتدرب

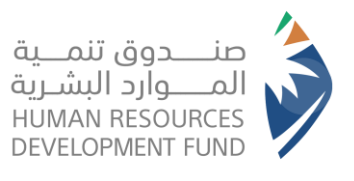

**دليل استخدام برنامج التدريب على رأس العمل** المنشآت

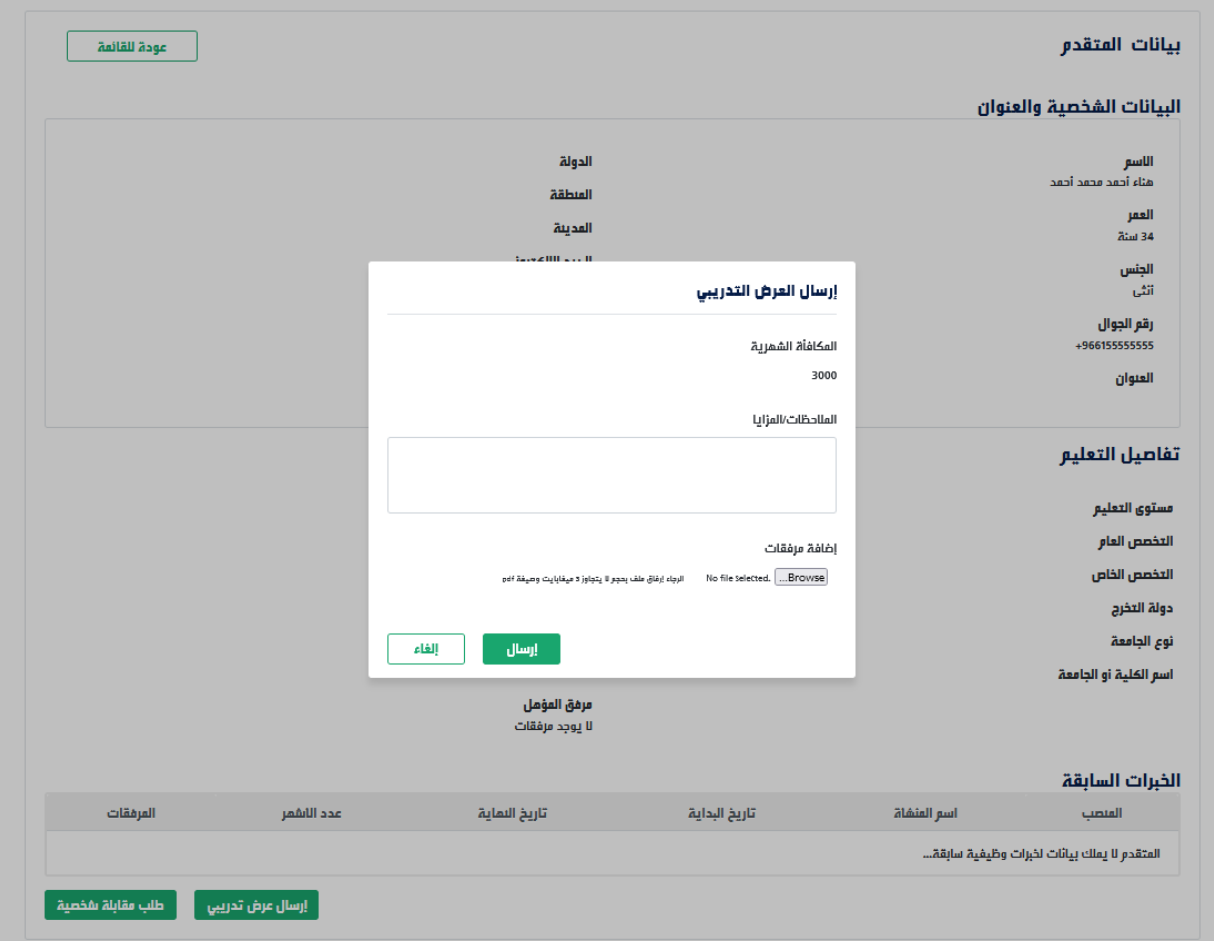

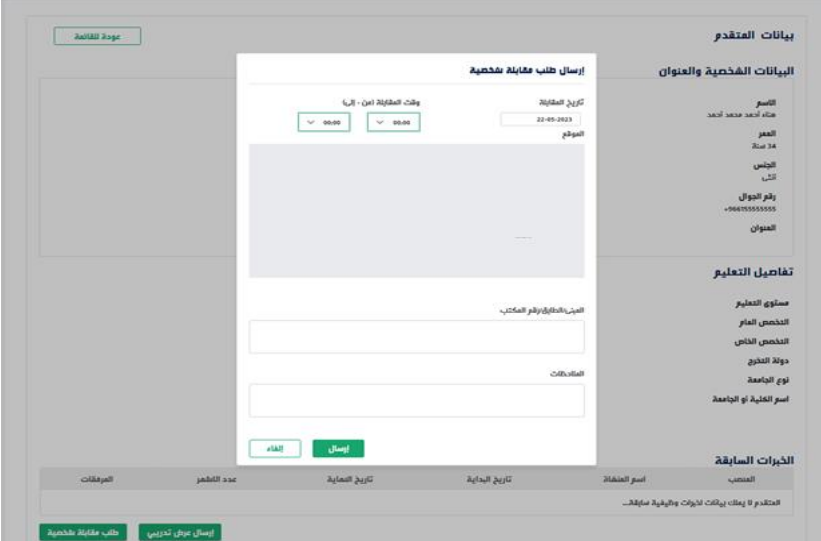

.6 في حالة قبول المتدرب للعرض التدريبي يتيح النظام لمفوض المنشأة إدارة التدريب وتعيين المدربين لإلعالن التدريبي وتحديد تاريخ بداية الفرصة التدريبية

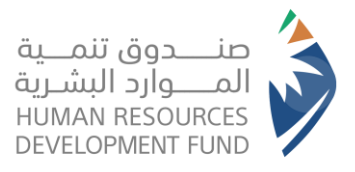

**دليل استخدام برنامج التدريب على رأس العمل** المنشآت

#### <span id="page-11-0"></span>إدارة التدريب

**)تتيح هذه الخاصية لمفوض المنشأة إدارة التدريب من حيث إسناد المدربين للمتدربين وتحديد تاريخ بداية التدريب وإدخال التحضير الخاص بالمتدربين واستبعاد أحد المتدربين على الفرصة التدريبية(**

#### <span id="page-11-1"></span>إضافة مدرب جديد

- .1 يقوم مفوض المنشأة بتسجيل الدخول على النظام
- .2 من قائمة برامجنا يختار مفوض المنشأة "التدريب على رأس العمل" ومن ثم اختيار "إدارة التدريب"

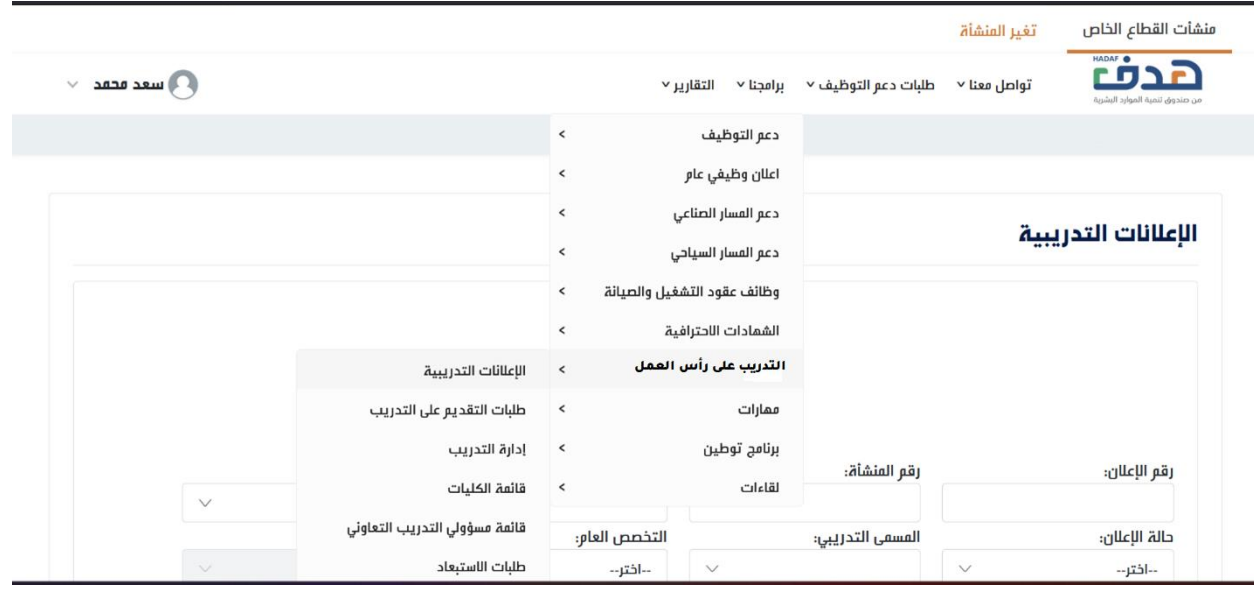

- .3 يعرض النظام شاشة إدارة التدريب
- .4 يقوم مفوض المنشأة بتحديد الفرصة التدريبية من قائمة الفرص التدريبية لدى المنشأة

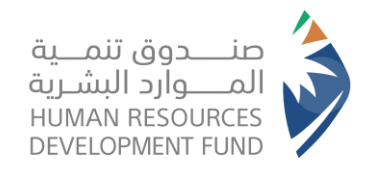

**دليل استخدام برنامج التدريب على رأس العمل** المنشآت

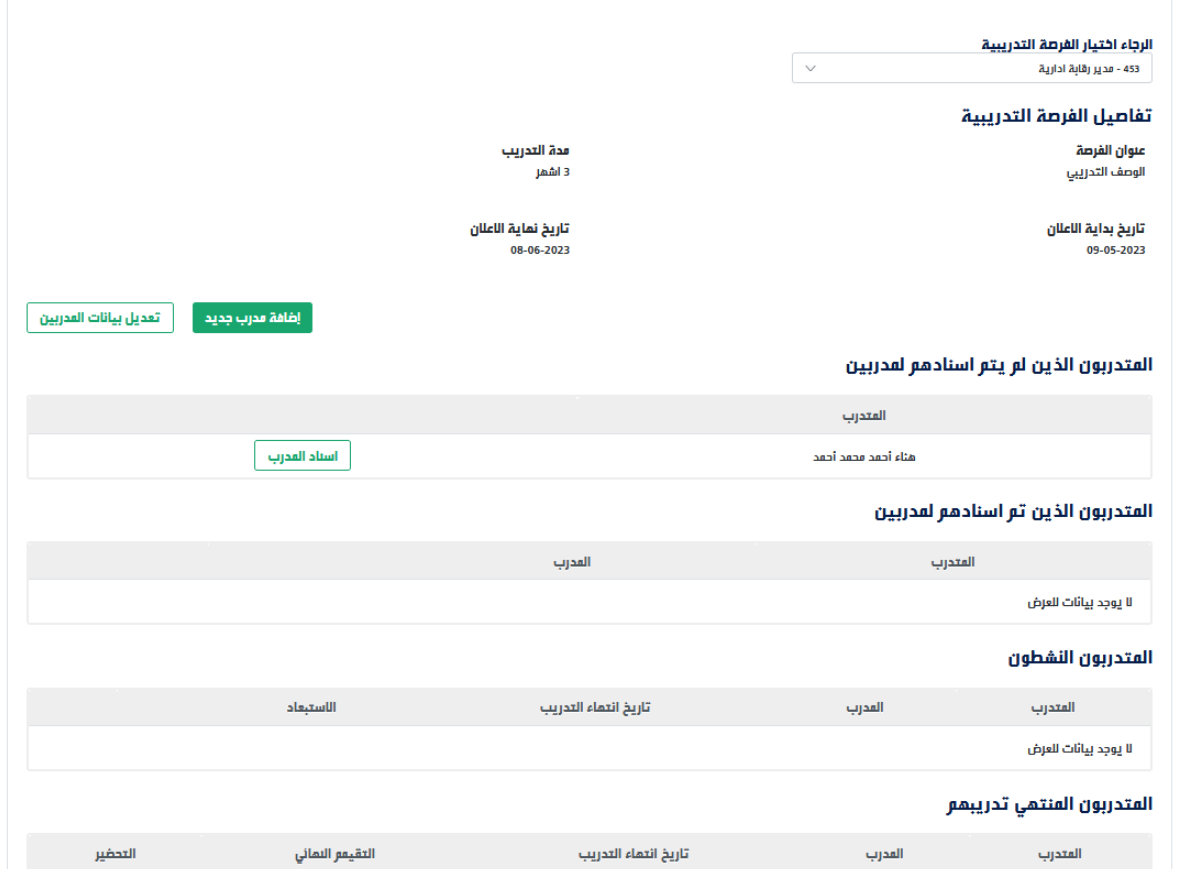

- .5 يعرض النظام تفاصيل الفرصة التدريبية
- .6 يتيح النظام لمفوض المنشأة **إضافة مدرب جديد**

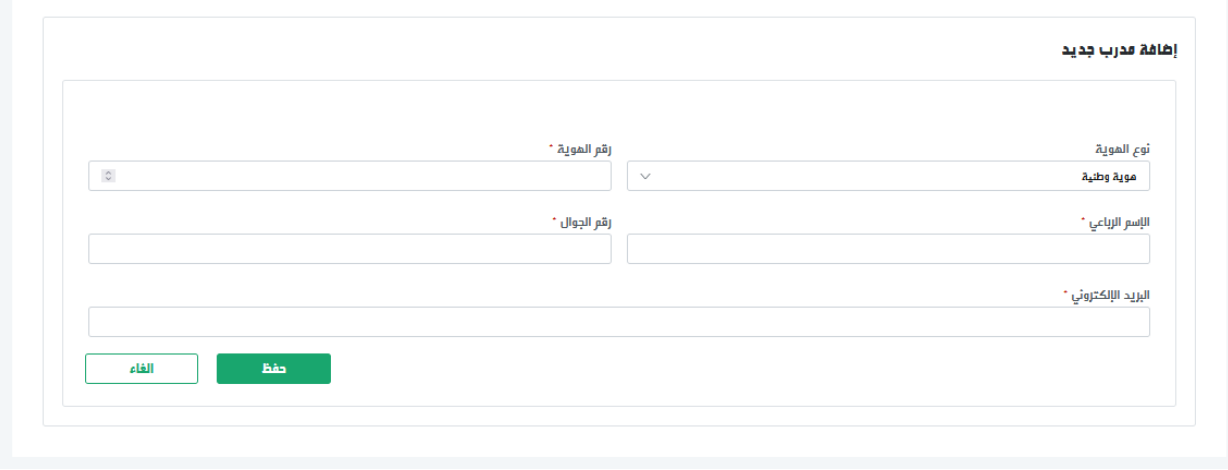

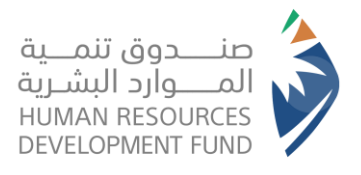

**دليل استخدام برنامج التدريب على رأس العمل** المنشآت

#### <span id="page-13-0"></span>تعديل بيانات أحد المدربين

- .1 يقوم مفوض المنشأة بتسجيل الدخول على النظام
- .2 من قائمة برامجنا يختار مفوض المنشأة "التدريب على رأس العمل" ومن ثم اختيار "إدارة التدريب"

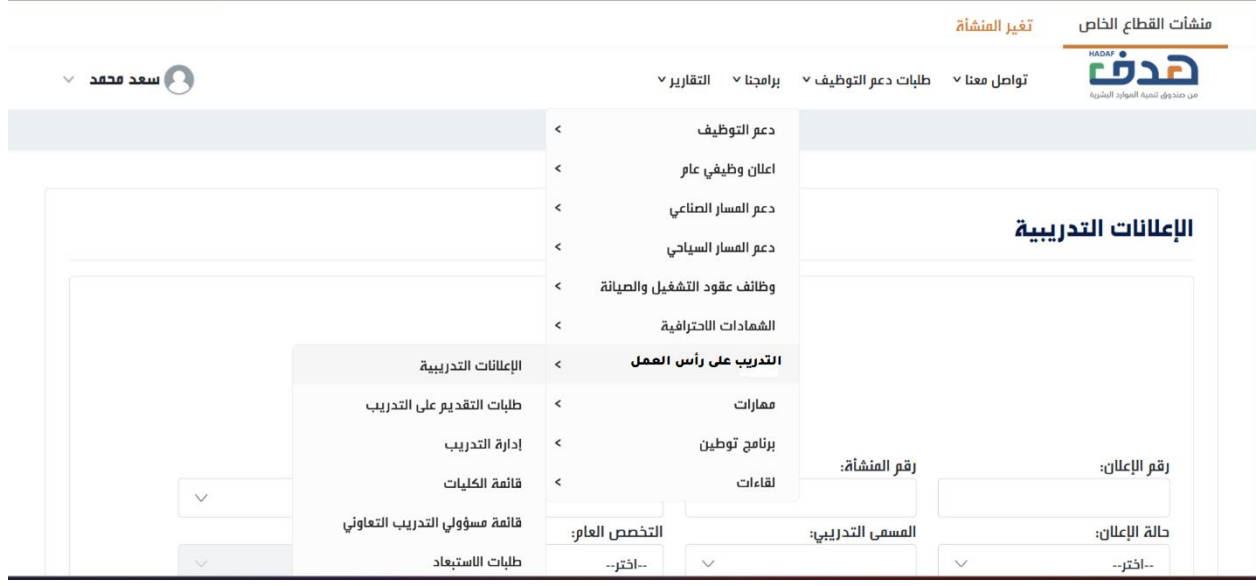

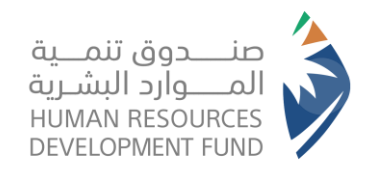

**دليل استخدام برنامج التدريب على رأس العمل** المنشآت

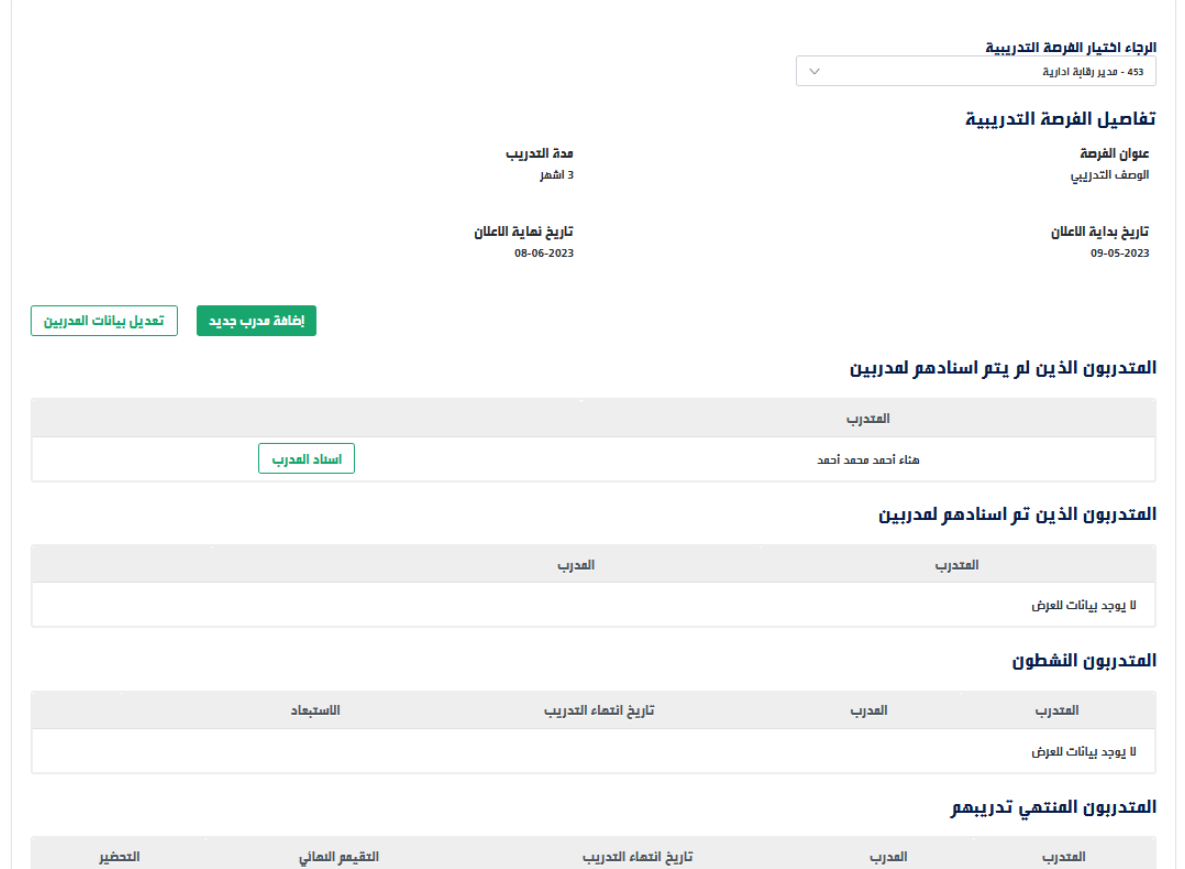

.4 يتيح النظام لمفوض المنشأة **تعديل بيانات أحد المدربين**

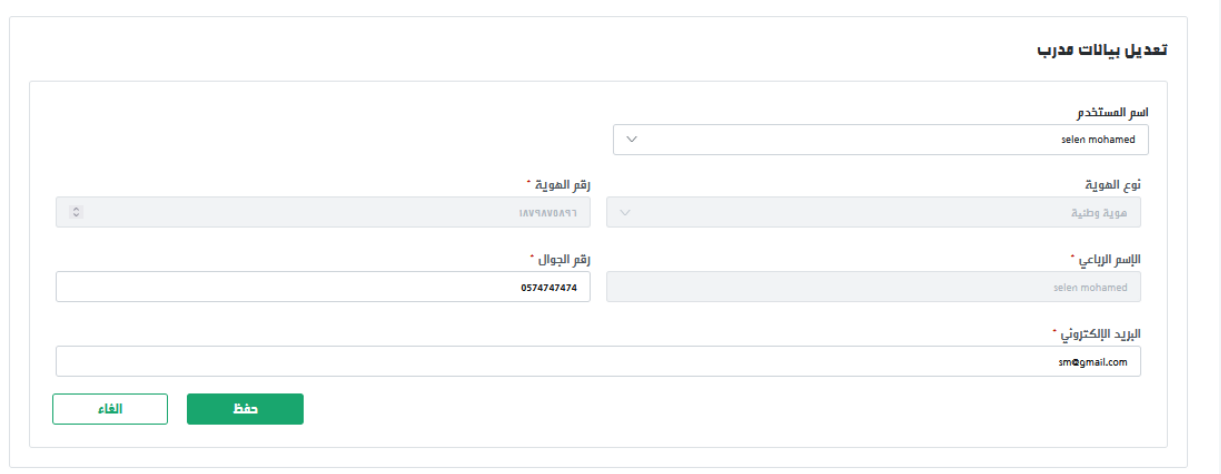

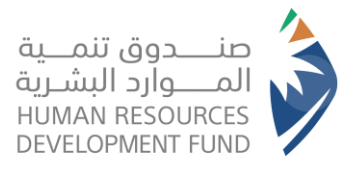

**دليل استخدام برنامج التدريب على رأس العمل** المنشآت

## <span id="page-15-0"></span>إسناد المدربين للمتدربين

- .1 يقوم مفوض المنشأة بتسجيل الدخول على النظام
- .2 من قائمة برامجنا يختار مفوض المنشأة "التدريب على رأس العمل" ومن ثم اختيار "إدارة التدريب"

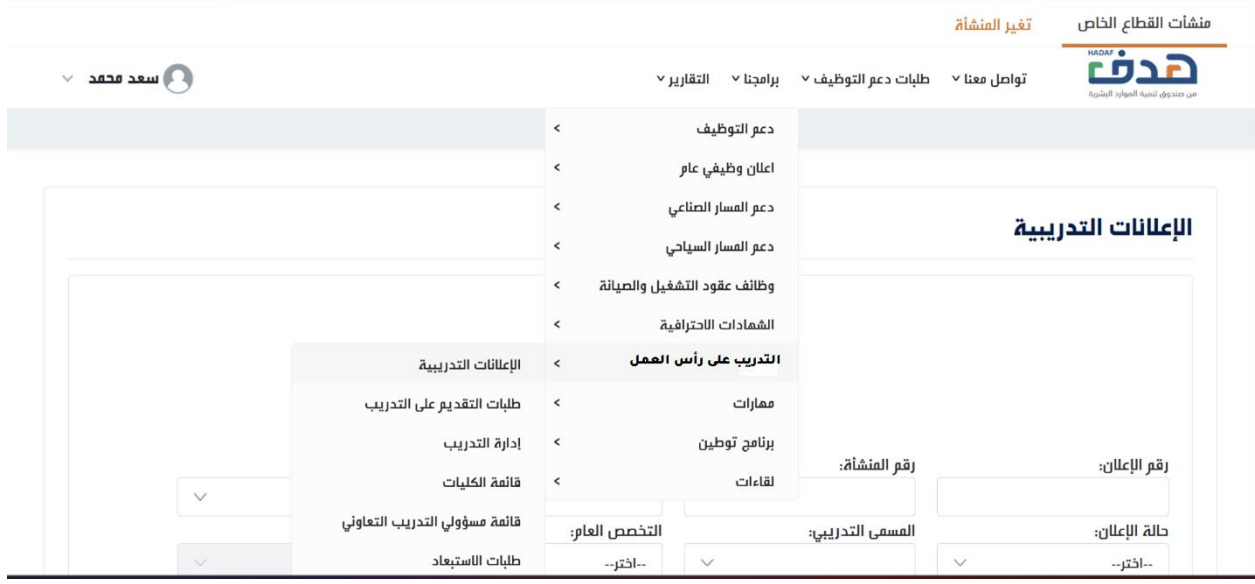

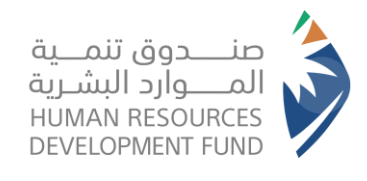

**دليل استخدام برنامج التدريب على رأس العمل** المنشآت

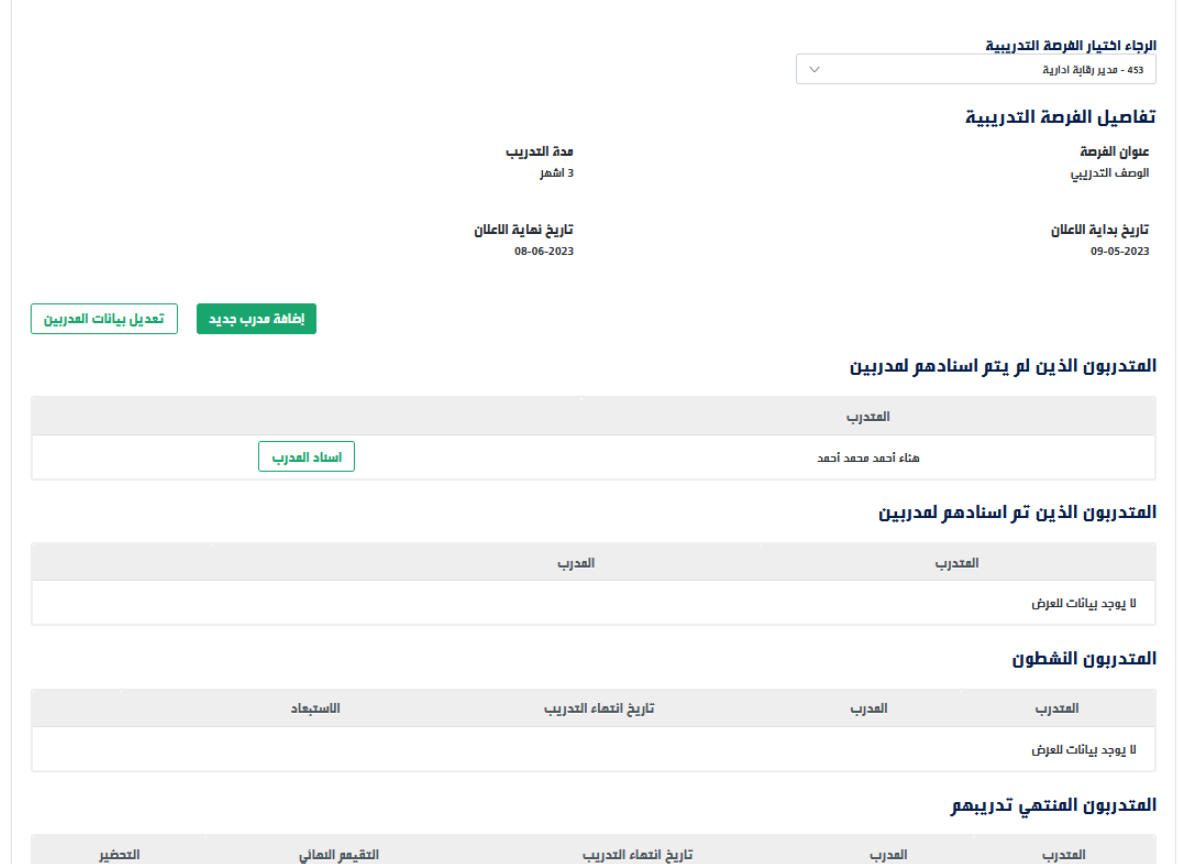

.4 يتيح النظام لمفوض المنشأة **إسناد المدرب للمتدربين**

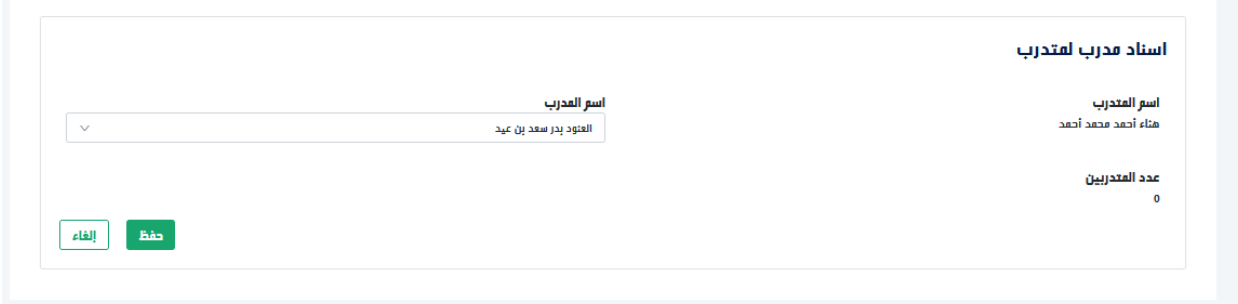

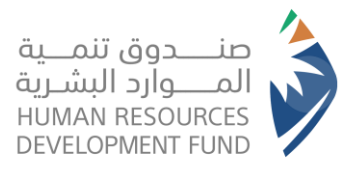

**دليل استخدام برنامج التدريب على رأس العمل** المنشآت

#### <span id="page-17-0"></span>تغيير المدرب ألحد المتدربين

- .1 يقوم مفوض المنشأة بتسجيل الدخول على النظام
- .2 من قائمة برامجنا يختار مفوض المنشأة "التدريب على رأس العمل" ومن ثم اختيار "إدارة التدريب"

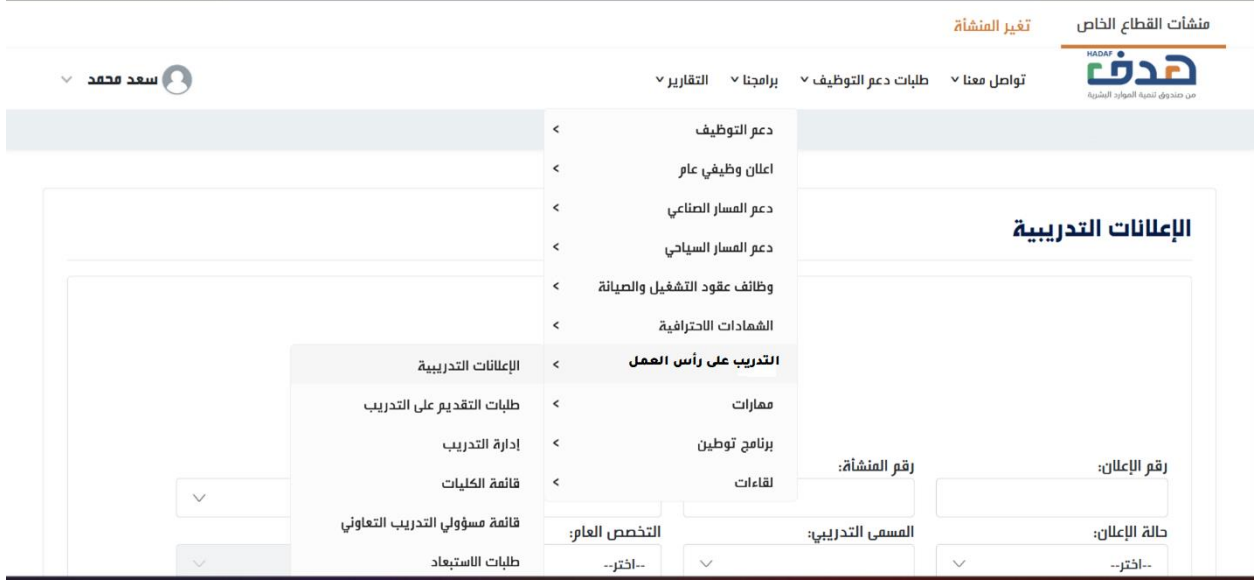

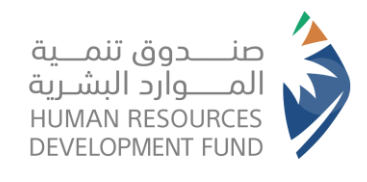

**دليل استخدام برنامج التدريب على رأس العمل** المنشآت

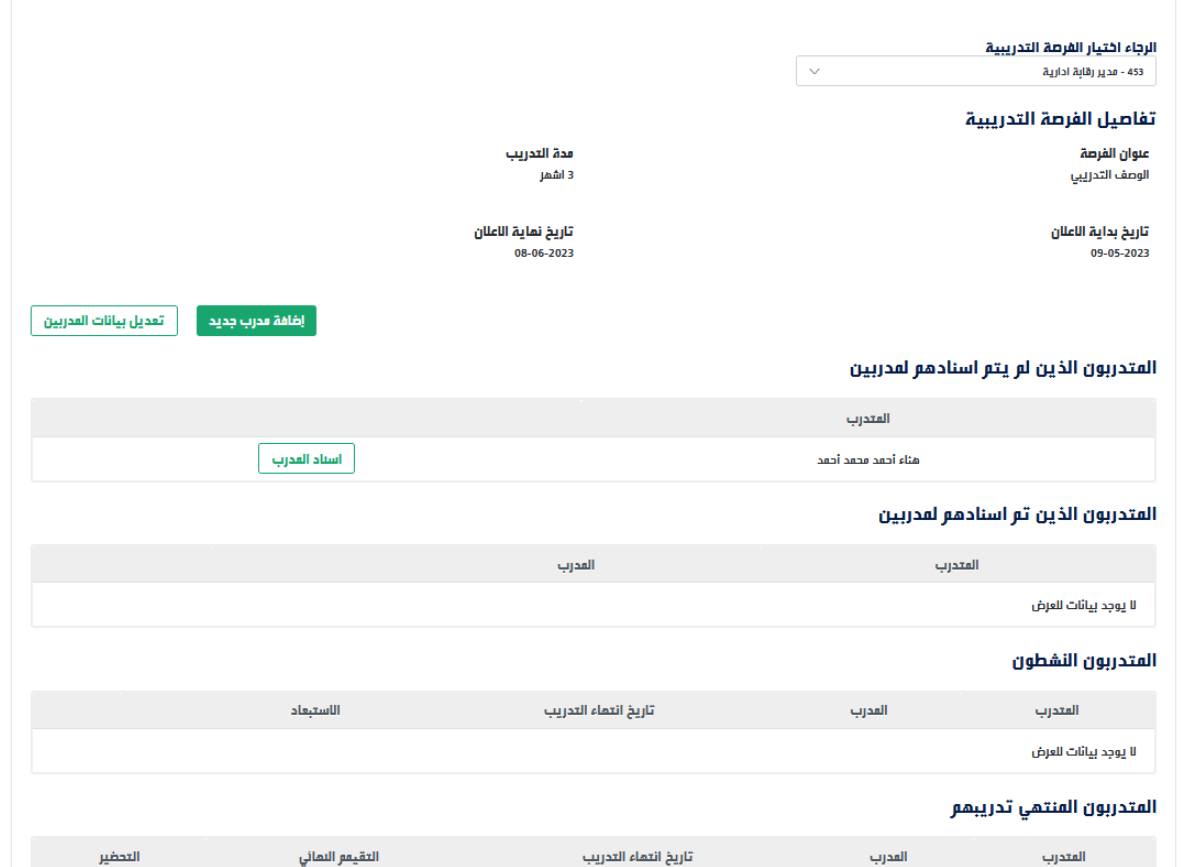

.4 يتيح النظام لمفوض المنشأة **تغيير المدرب ألحد المتدربين**

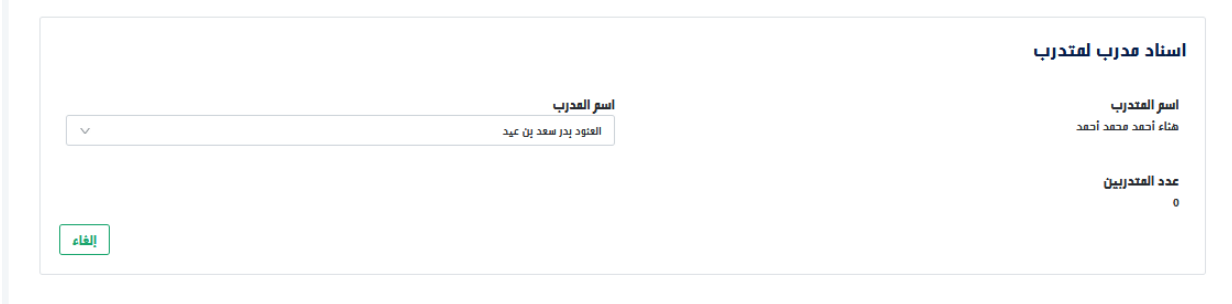

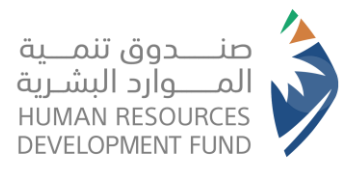

**دليل استخدام برنامج التدريب على رأس العمل** المنشآت

## <span id="page-19-0"></span>تحديد تاريخ بداية التدريب

- .1 يقوم مفوض المنشأة بتسجيل الدخول على النظام
- .2 من قائمة برامجنا يختار مفوض المنشأة "التدريب على رأس العمل" ومن ثم اختيار "إدارة التدريب"

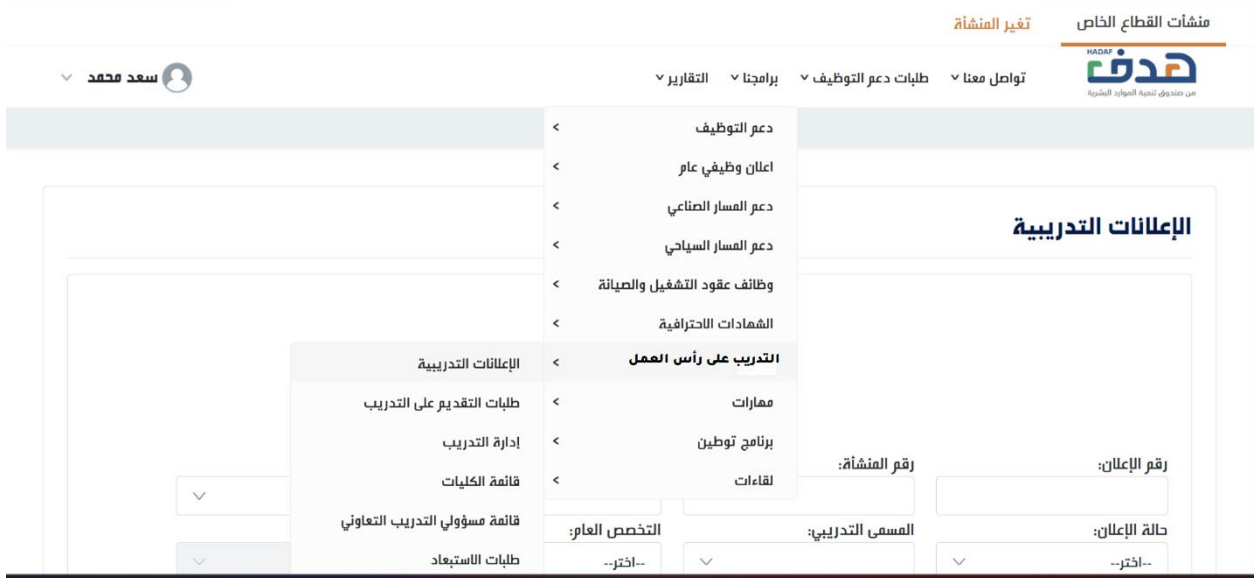

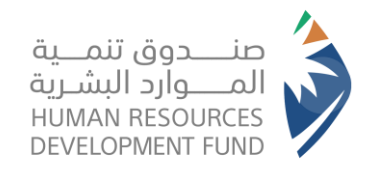

**دليل استخدام برنامج التدريب على رأس العمل** المنشآت

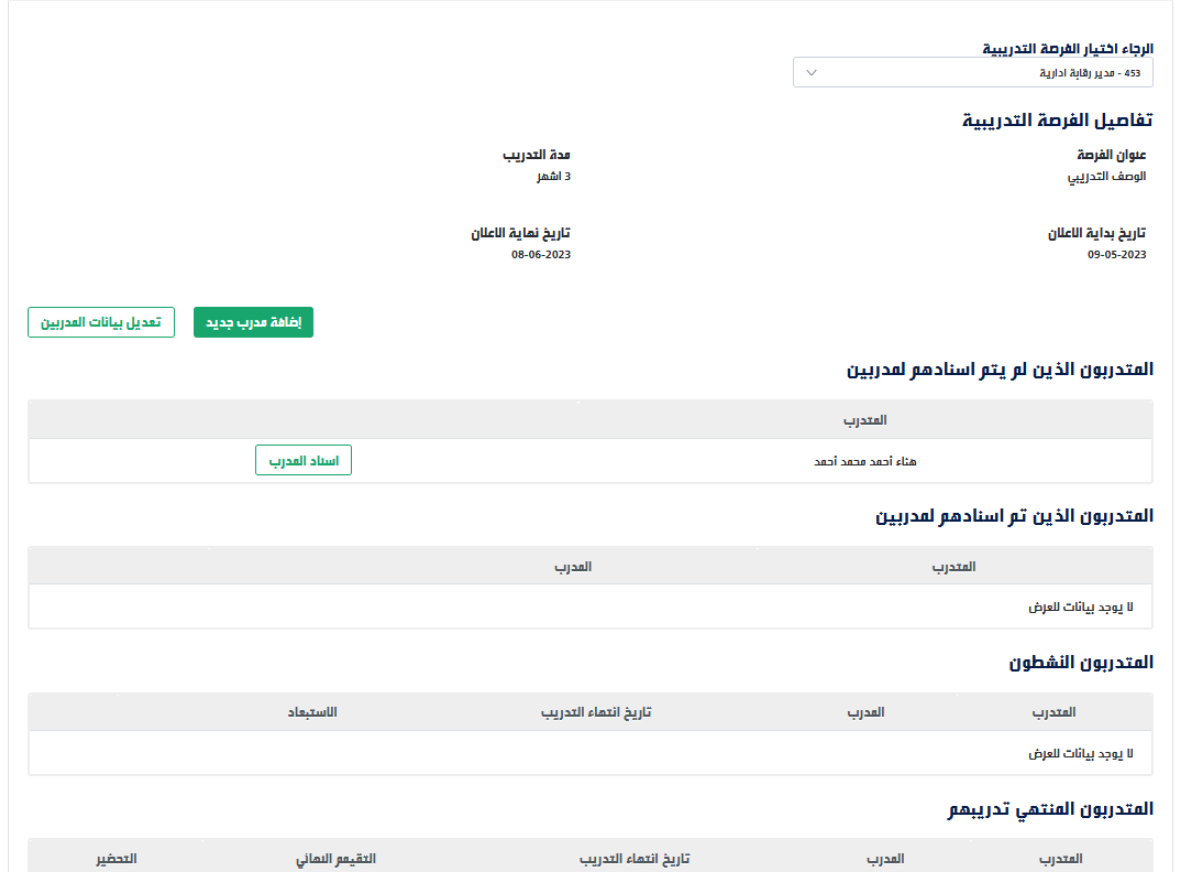

.4 يتيح النظام لمفوض المنشأة تحديد **تاريخ بداية التدريب لكل متدرب**

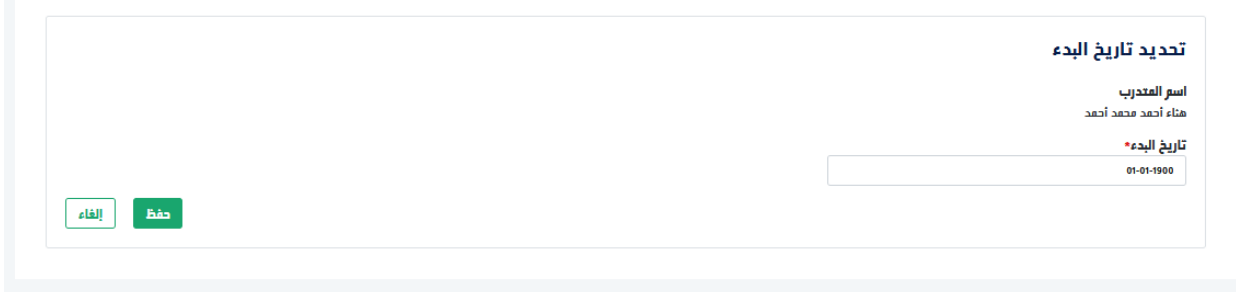

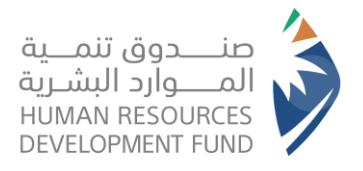

**دليل استخدام برنامج التدريب على رأس العمل** المنشآت

#### <span id="page-21-0"></span>إدخال التحضير لكل متدرب

- .1 يقوم مفوض المنشأة بتسجيل الدخول على النظام
- .2 من قائمة برامجنا يختار مفوض المنشأة "التدريب على رأس العمل" ومن ثم اختيار "إدارة التدريب"

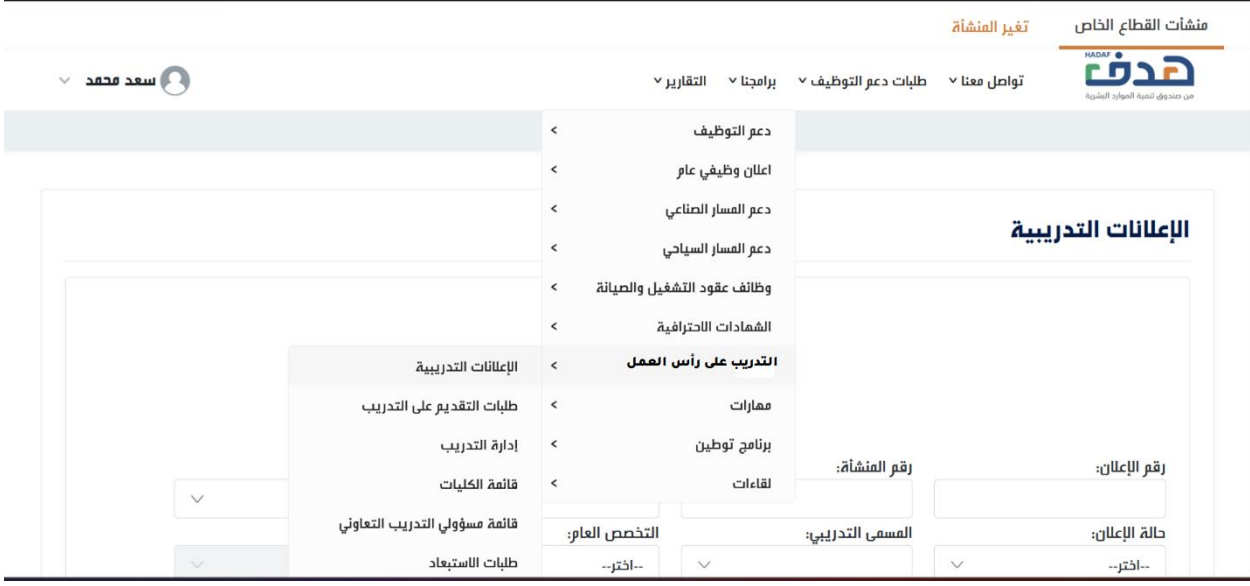

.3 يقوم مفوض المنشأة بتحديد الفرصة التدريبية من قائمة الفرص التدريبية لدى المنشأة

![](_page_21_Picture_61.jpeg)

.4 بعد بداية التدريب يتيح النظام لمفوض المنشأة **إدخال التحضير لكل متدرب**

![](_page_22_Picture_0.jpeg)

**دليل استخدام برنامج التدريب على رأس العمل** المنشآت

![](_page_22_Picture_17.jpeg)

![](_page_23_Picture_0.jpeg)

**دليل استخدام برنامج التدريب على رأس العمل** المنشآت

#### <span id="page-23-0"></span>استبعاد المتدرب

- .1 يقوم مفوض المنشأة بتسجيل الدخول على النظام
- .2 من قائمة برامجنا يختار مفوض المنشأة "التدريب على رأس العمل" ومن ثم اختيار "إدارة التدريب"

![](_page_23_Picture_60.jpeg)

.3 يقوم مفوض المنشأة بتحديد الفرصة التدريبية من قائمة الفرص التدريبية لدى المنشأة

![](_page_23_Picture_61.jpeg)

.4 يتيح النظام لمفوض المنشأة **استبعاد المتدرب** 

![](_page_24_Picture_0.jpeg)

**دليل استخدام برنامج التدريب على رأس العمل** المنشآت

![](_page_24_Picture_28.jpeg)

<span id="page-24-0"></span>5. يرسل طلب الاستبعاد لإدارة البرنامج ليتم اعتماده ويظهر في قائمة طلبات الاستبعاد

![](_page_25_Picture_0.jpeg)

**دليل استخدام برنامج التدريب على رأس العمل** المنشآت

#### قائمة طلبات االستبعاد

- .1 يقوم مفوض المنشأة بالدخول على النظام
- .2 من قائمة برامجنا "التدريب على رأس العمل" تختار "قائمة طلبات االستبعاد"

![](_page_25_Picture_49.jpeg)

3. يعرض النظام قائمة طلبات الاستبعاد للمنشأة مع إمكانية الطلاع على تفاصيل الطلب وحالته وتصدير الطلبات لملف إكسل

![](_page_25_Picture_50.jpeg)

![](_page_26_Picture_0.jpeg)

**دليل استخدام برنامج التدريب على رأس العمل** المنشآت

![](_page_26_Picture_17.jpeg)